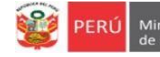

# **INSTRUCTIVO PARA DIRECTORES DE INSTITUCIONES EDUCATIVAS PÚBLICAS DE GESTIÓN DIRECTA DEL SECTOR EDUCACIÓN DE EBR DE LIMA METROPOLITANA**

## **ACTUALIZACIÓN DE VACANTES 2024 EN LA PLATAFORMA MUNDO IE**

Estimado director(a), considere lo siguiente:

- El presente instructivo tiene la finalidad de acompañarle en el proceso de actualización de vacantes 2024 en la plataforma Mundo IE.
- La actualización de vacantes deberá realizarlo hasta el 31 de enero por primera vez. Si tiene cero (0) vacantes deberá acceder a la plataforma, seleccionar cada nivel, verificar que las cantidades de vacantes sea cero (0) y guardar la información. Si no realiza esta acción el sistema reportará **SIN VALIDAR**.
- Luego, deberá modificar la información cada vez que haya algún cambio en la cantidad de vacantes de alguna edad (Inicial) o grado (Primaria o Secundaria) de su IE.

### **Acceso a la plataforma mundo IE**

Acceda al enlace de la plataforma Mundo IE: https://mundoie.drelm.gob.pe

Registre en:

- **Usuario**: Código de Local (IE EBR)
- **Contraseña:** la que generó en Mundo IE.

Active la casilla **No soy robot**.

Luego haga clic en **Iniciar sesión.**

mundolE Usuario  $\overline{\smash{\bigtriangledown}}$  No soy un robot

final del presente instructivo. Describa el caso e indique su Usuario (Código de Local) y datos de la IE.

**Nota:** si no accede u olvido su contraseña, comuníquese con el Equipo de Estadística y Monitoreo de su UGEL o DRELM, los contactos se indican al

Luego acceder a la plataforma Mundo IE, realice los siguientes pasos:

 $\triangleright$  Verifique los datos de la IE haciendo clic en el icono de persona  $\Theta$  (lado superior derecho).

Luego, haga clic en **Seleccionar** y a continuación clic en **2024** (lado izquierdo).

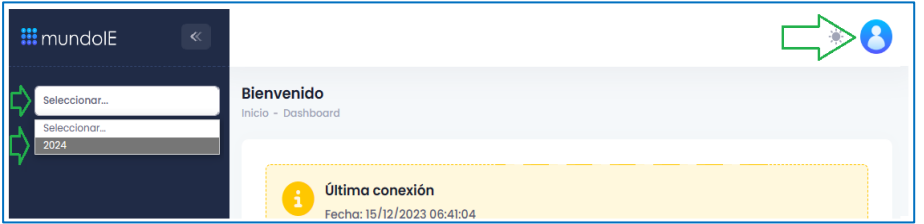

- Haga clic en el aparado **Vacantes 2024** (lado izquierdo).
- En la ventana **Vacantes 2024** (lado derecho), haga clic en el ícono **Ingresar** del módulo **Validación de vacantes actualizadas.**

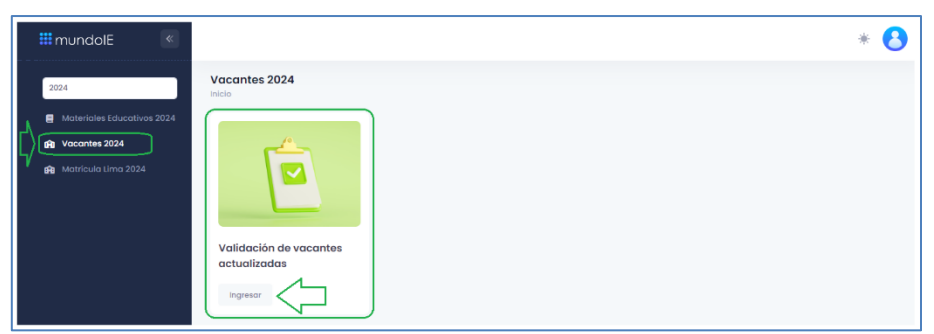

## **Actualización de vacantes 2024**

Al acceder observará la ventana **Validación de vacantes actualizadas**. Siga los siguientes pasos:

- $\checkmark$  Identifique el nivel educativo donde hará el registro o modificación de las vacantes.
- $\checkmark$  Haga clic en el ícono correspondiente a la columna ACCIÓN.

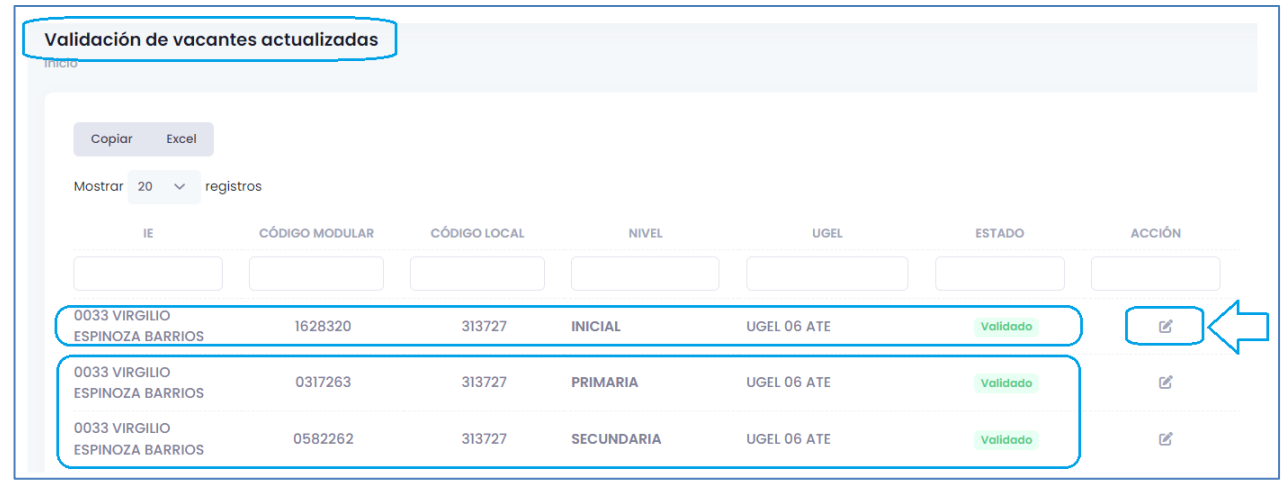

- En la ventana **Verificación de vacantes** active la o las casillas de las edades o grados donde realizará la modificación; para cero (0) vacantes no es necesario activar.
- $\checkmark$  Luego, registre la cantidad de vacantes para las edades o grados que activó.

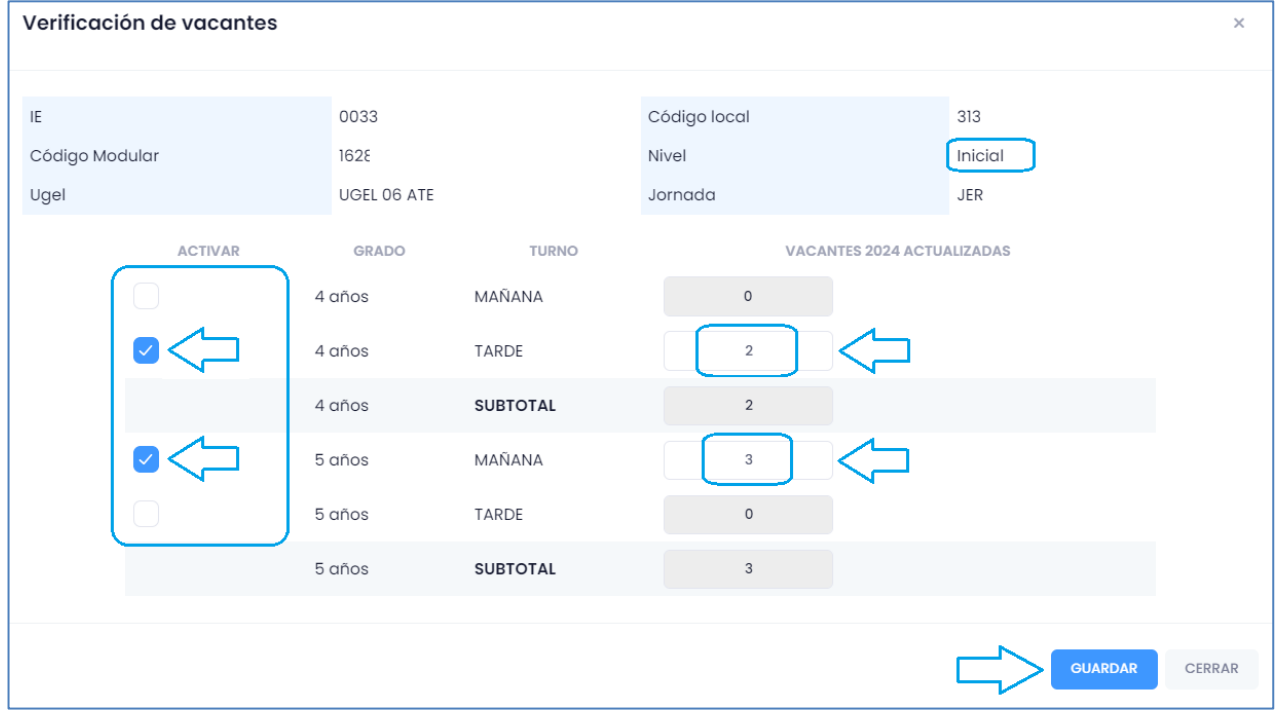

 $\checkmark$  El sistema le indicará que se guardaron los datos.

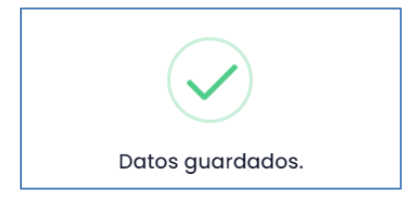

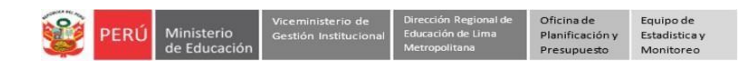

#### **Similar para los otros niveles:**

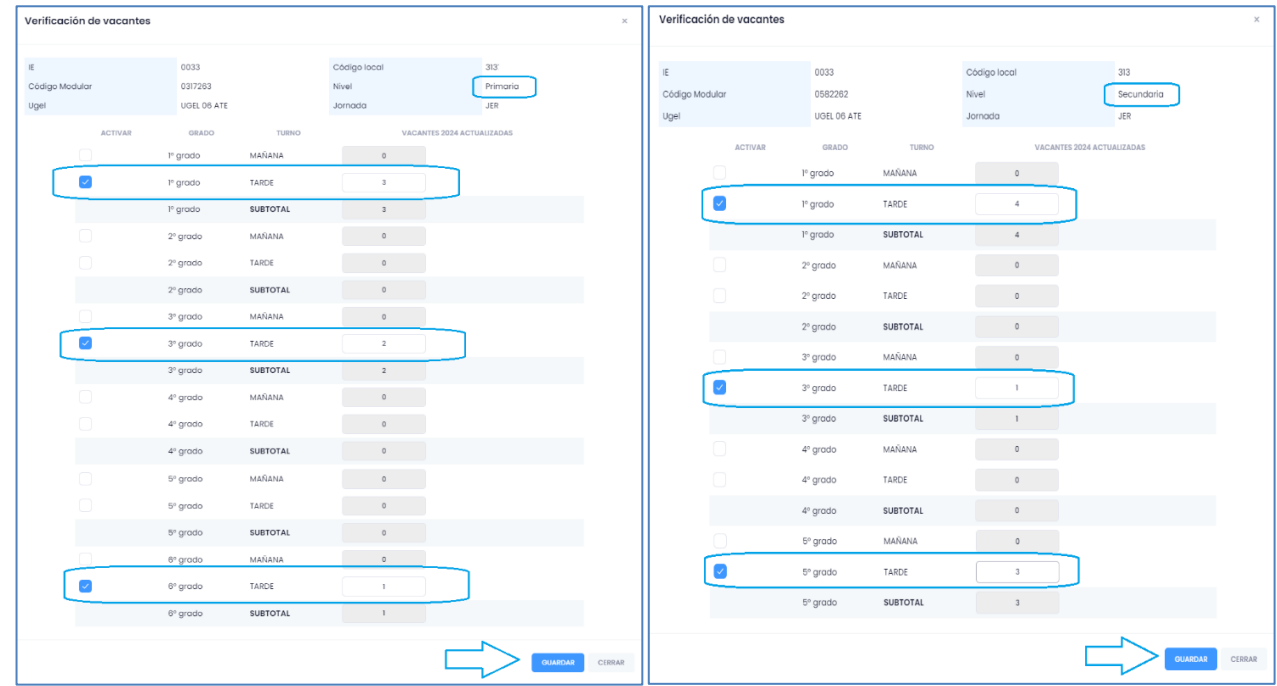

 $\checkmark$  Para verificar los cambios ingrese nuevamente al nivel que modificó, observará los datos modificados.

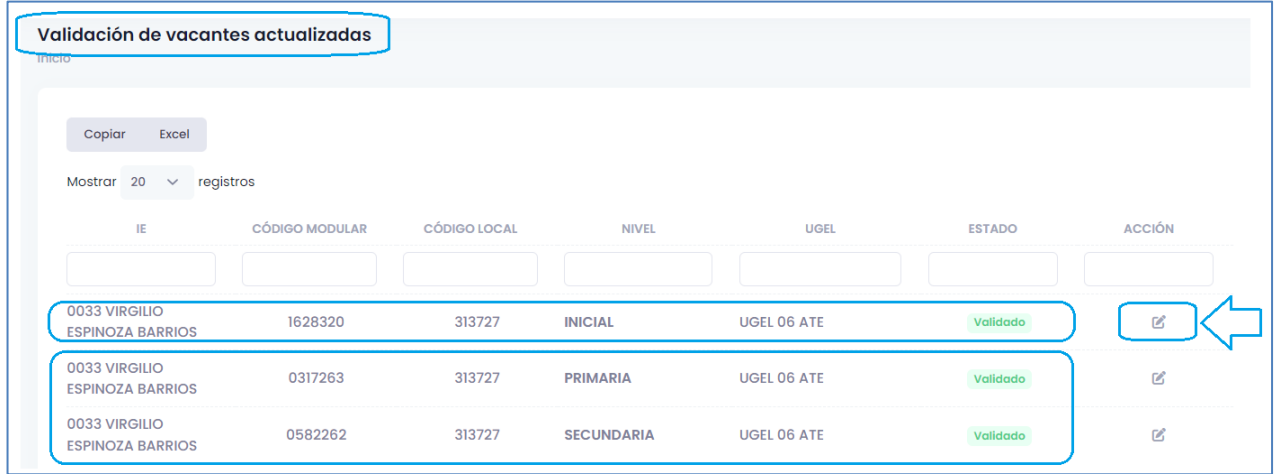

#### **Notas:**

- $\checkmark$  Si en la IE no hay vacantes en alguna edad o grado verifique que en la plataforma indique cero (0), de lo contrario modifique y guarde.
- Recuerde que deberá actualizar de manera periódica o cada vez que cambie la cantidad de vacantes en la edad o grado de su IE.

## **Salir del sistema**

Haga clic en el ícono persona y luego en **Cerrar Sesión**.

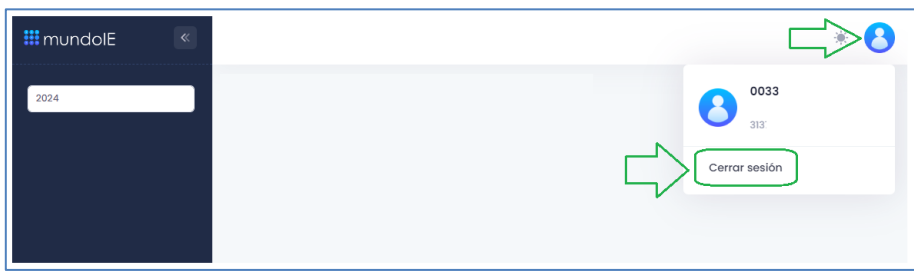

## **Consultas sobre el proceso de matrícula**

Con el especialista encargado de matrícula de su respectiva UGEL.

También puede consultar mediante mensajes de WhatsApp a los siguientes números:

- **988 462 118**
- **959 619 107**

#### **Consultas sobre el acceso y uso de la plataforma Mundo IE**

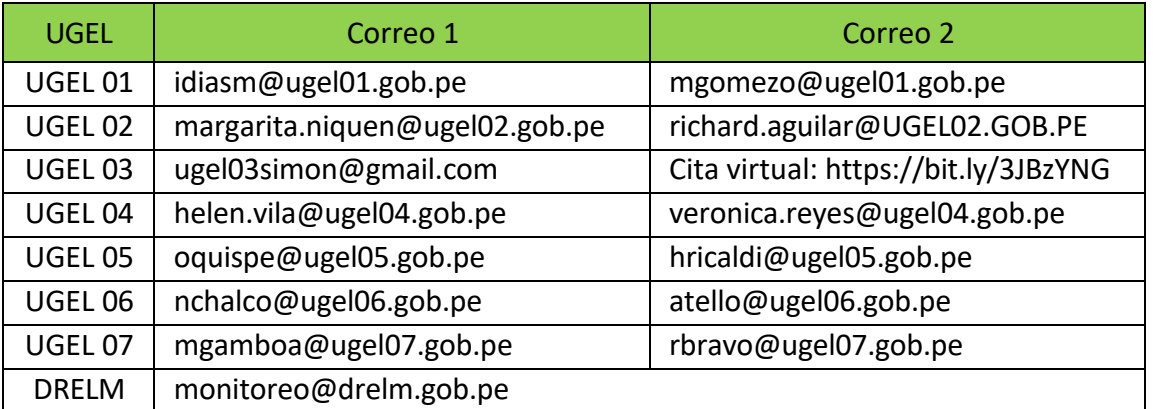

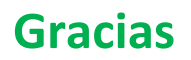